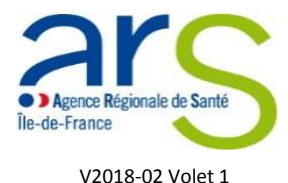

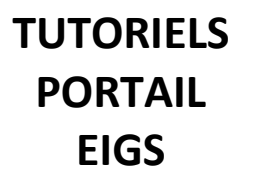

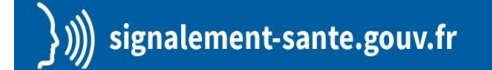

**Comment déclarer un Evènement Indésirable Grave associé aux Soins (EIGS) – Volet 1**

La déclaration d'un EIGS s'effectue désormais via le portail de signalement des événements indésirables sanitaires mis en place le 13 mars 2017<sup>1</sup>.

Pour accéder au portail de signalement, cliquer sur le lien suivant : [signalement-sante.gouv.fr](https://signalement.social-sante.gouv.fr/psig_ihm_utilisateurs/information.html)

Si vous souhaitez déclarer un EIGS impliquant un produit de santé (médicament, dispositif médical…), veuillez-vous reporter au tutoriel « Comment déclarer un EIGS impliquant une vigilance sanitaire »

## **1. Vous êtes redirigés sur la page d'identification du profil de déclarant**

### Cliquer sur le bouton « **Vous êtes un professionnel de santé** »

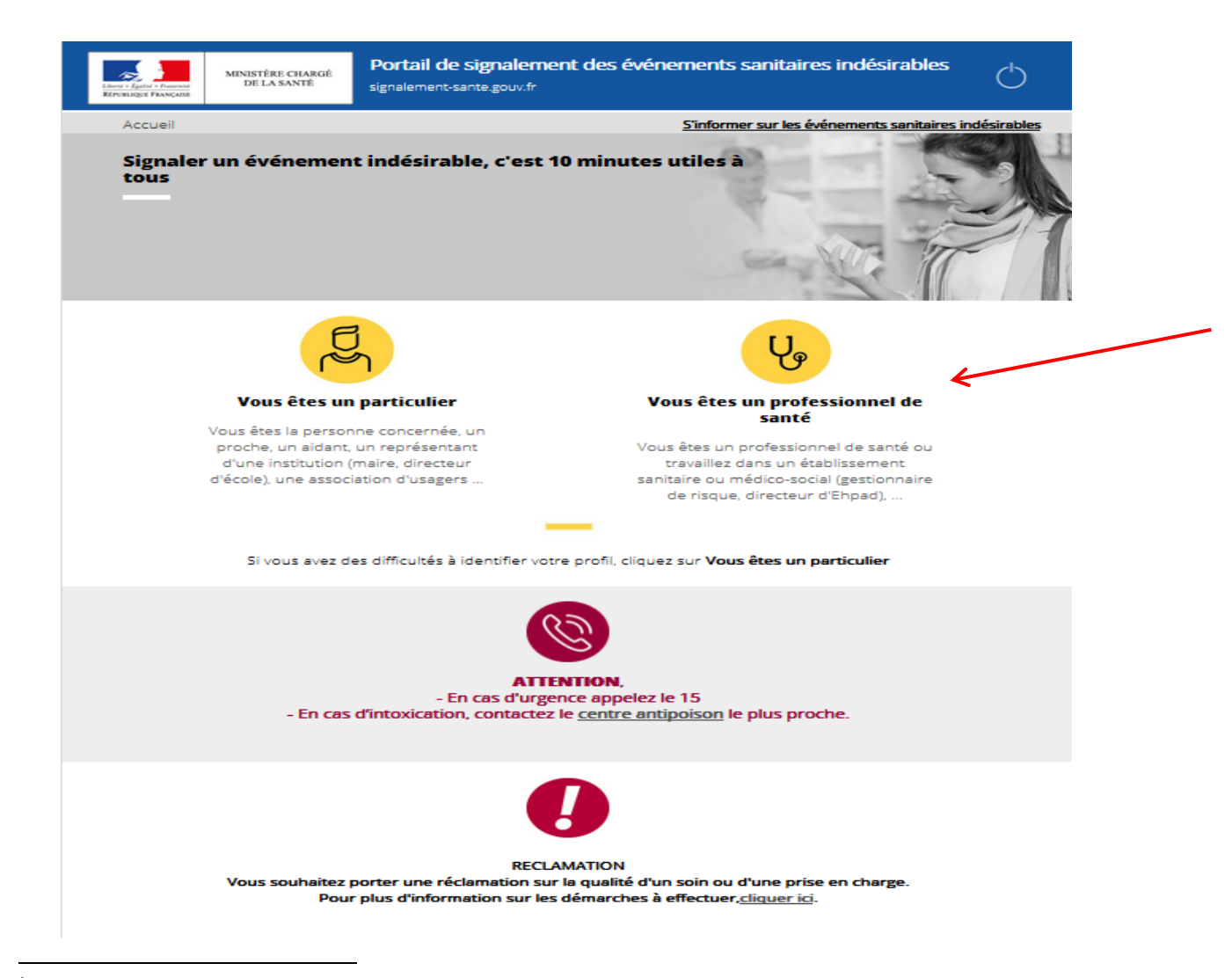

 $<sup>1</sup>$  Références et textes réglementaires sur la rubrique EIGS</sup>

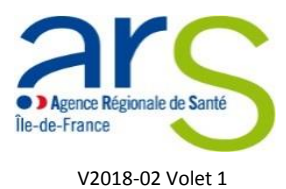

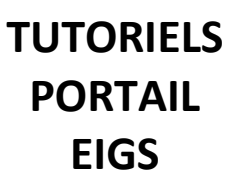

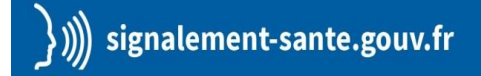

- **2. Vous êtes redirigés sur la page de l'arbre de guidage**
- Cocher la case « **Evénements indésirables graves associés aux soins – déclaration – 1 ère partie** » puis cliquer sur le bouton « **Suivant** »

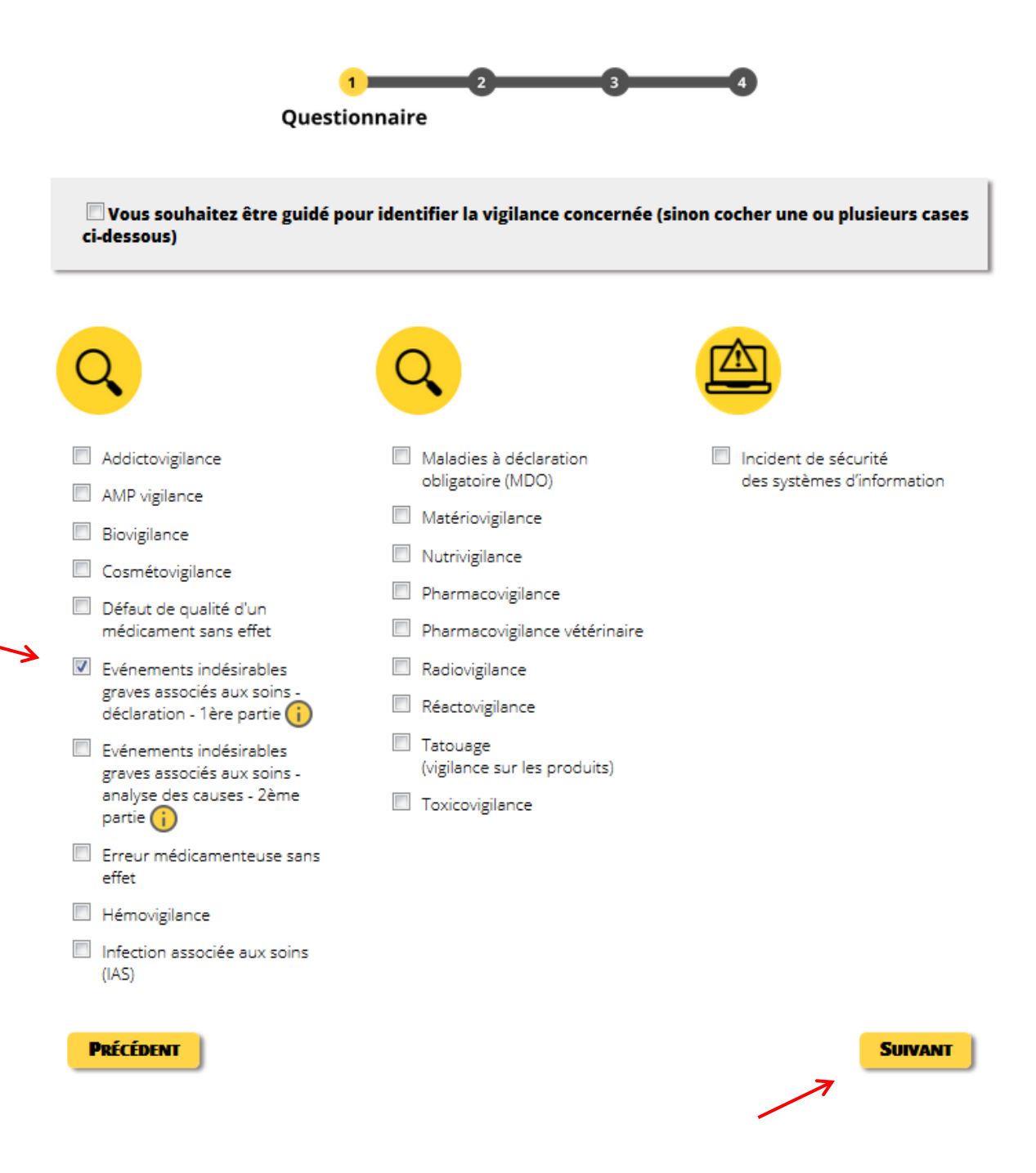

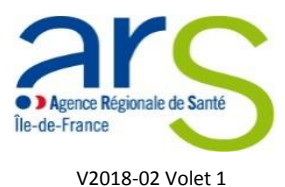

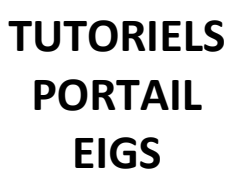

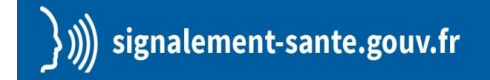

### **3. Vous accédez à la page de déclaration des EIGS – Volet 1**

Veillez à vous assurer que :

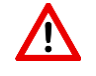

Tout signalement urgent soit doublé d'un appel téléphonique 24/24h

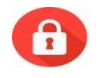

Votre déclaration ne comporte aucune donnée nominative concernant les usagers ou les professionnels ayant participé à leur prise en charge

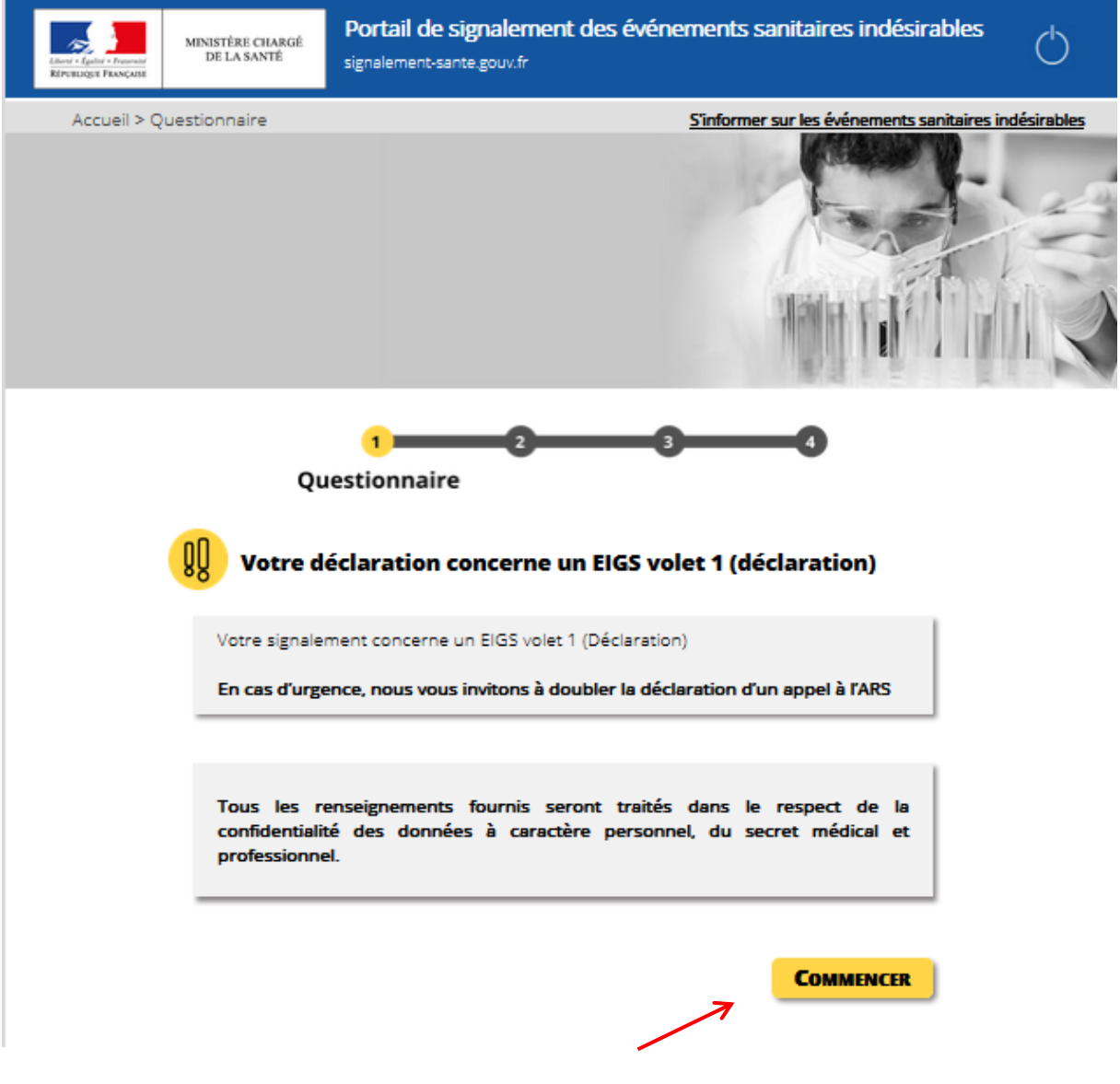

Cliquer sur « **Commencer** »

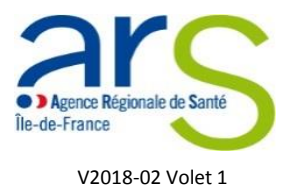

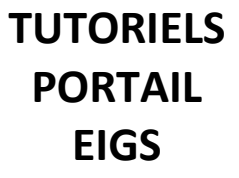

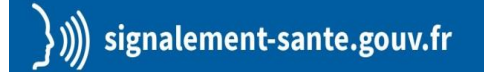

- **4. Vous accédez au formulaire de déclaration EIGS - Volet 1**
- Compléter les champs en veillant à bien renseigner les champs obligatoires signalés par un astérisque \*

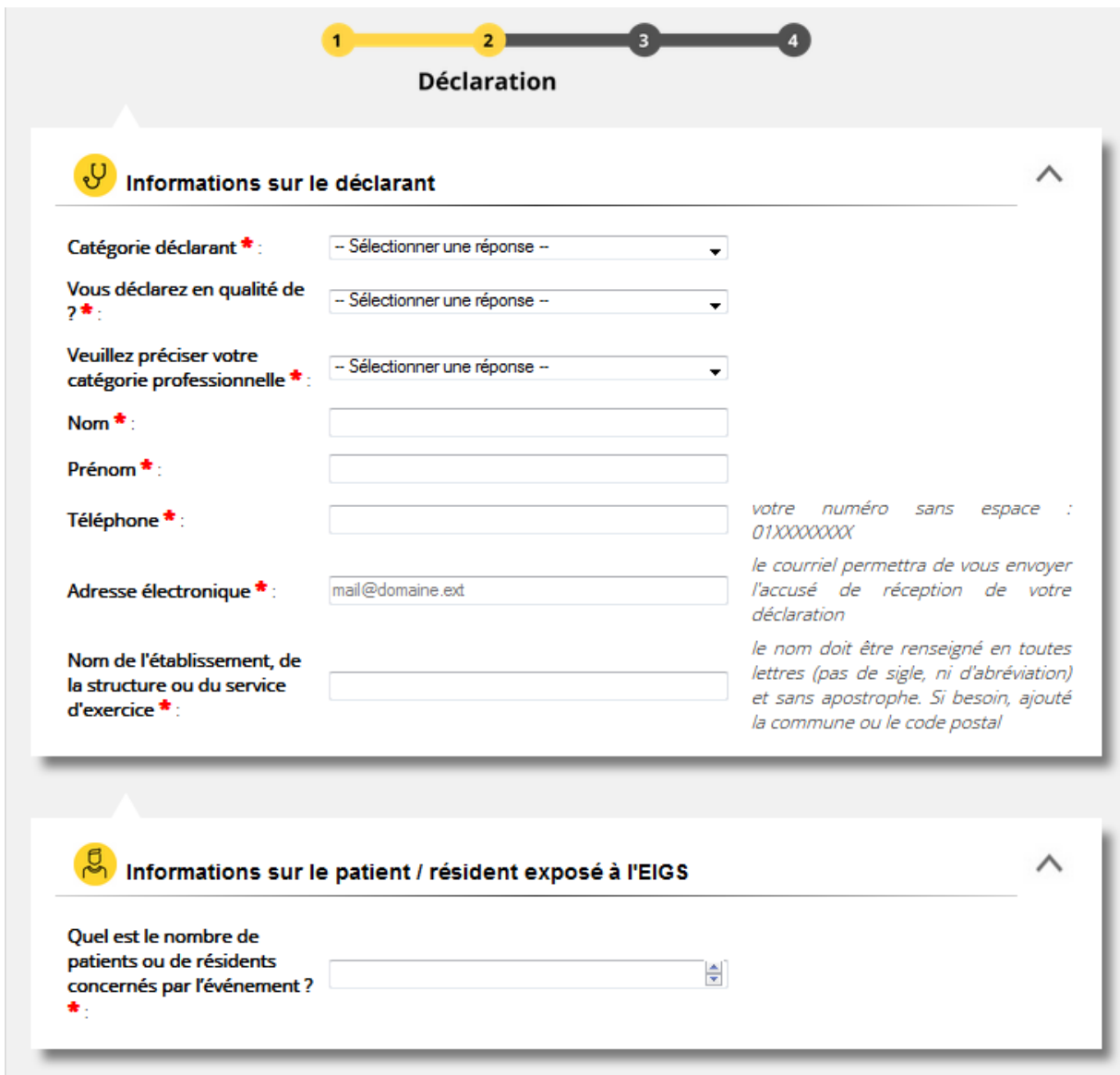

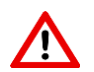

Votre déclaration ne pourra être validée si un ou des champs obligatoires ne sont pas renseignés.

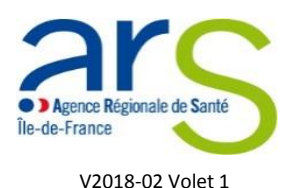

# **TUTORIELS PORTAIL EIGS**

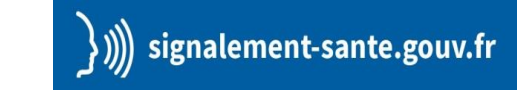

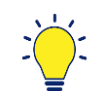

Le champ « **nom de l'établissement, de la structure ou du service d'exercice** » est relié au champ raison sociale longue de la table FINESS. La liaison permet de renseigner automatiquement le numéro FINESS correspondant dans le champ suivant.

 Pour renseigner ce champ, munissez-vous du libellé de la raison sociale longue de votre structure et suivez les instructions suivantes :

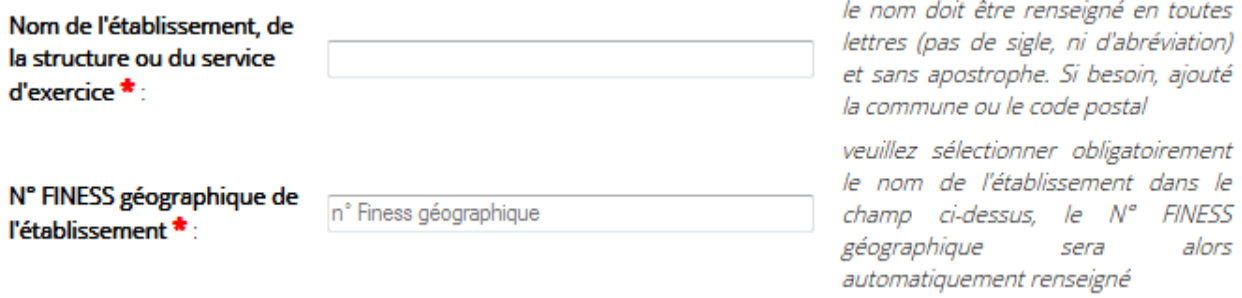

- $\checkmark$  Dans le champ « nom de l'établissement », taper : [Libellé raison sociale longue FINESS] [Commune] [Code postal]
- $\checkmark$  Une ligne apparaît en dessous du champ
- $\checkmark$  Cliquer dessus, le champ FINESS sera renseigné automatiquement et vous pourrez continuer votre déclaration.
- ÷.

Si vous avez des difficultés à renseigner le champ « **nom de l'établissement, de la structure ou du service d'exercice** », contacter le point focal régional [: ars75-alerte@ars.sante.fr](mailto:ars75-alerte@ars.sante.fr)

Cliquer sur « **Suivant** » pour terminer votre déclaration

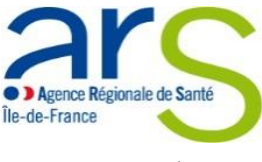

V2018-02 Volet 1

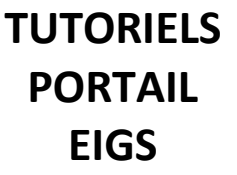

### **5. Vous accédez à la page récapitulative du signalement**

Vous êtes invités à lire attentivement les informations renseignées et à les modifier si besoin.

Pour modifier le formulaire, cliquer sur « **Précédent** »

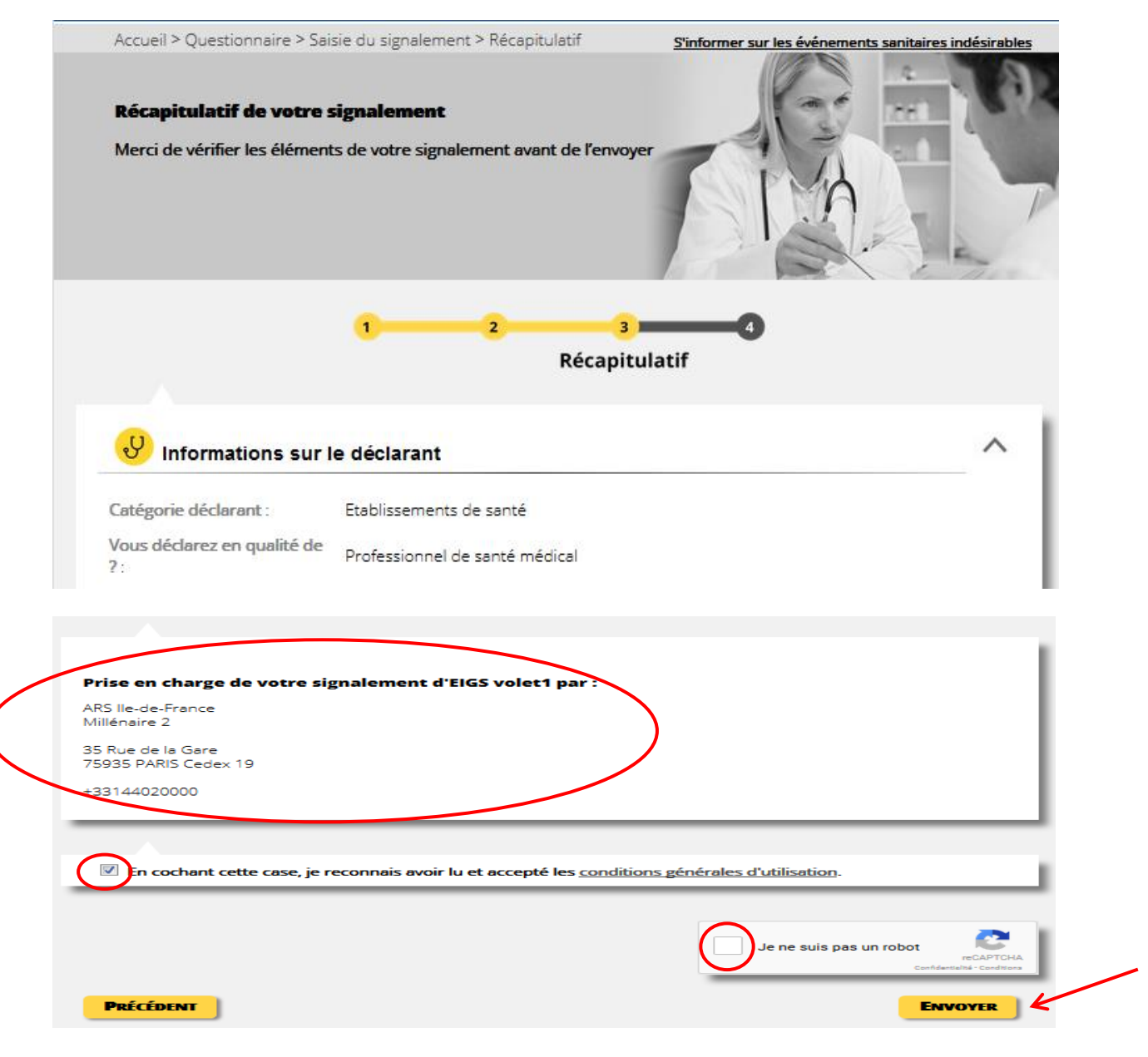

Si les coordonnées de l'ARS Île-de-France n'apparaissent pas dans le champ « **Prise en charge de votre signalement d'EIGS volet 1 par** », cliquer sur « **Précédent** » et vérifier le département renseigné dans le champ concerné.

 Pour valider votre signalement, cocher les deux cases relatives aux conditions générales d'utilisation et à la sécurité informatique puis cliquer sur « **Envoyer** » *(Attention, à ce stade, vous ne pouvez plus modifier les informations renseignées dans votre déclaration).*

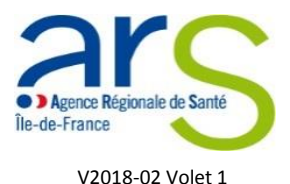

**TUTORIELS PORTAIL EIGS**

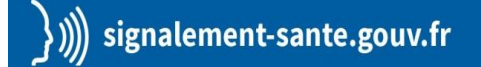

#### **6. Vous êtes redirigés vers la page de rapport du signalement**

Votre signalement a bien été pris en compte et est transmis à l'ARS Île-de-France pour traitement par les services concernés.

Votre signalement est enregistré dans le portail sous une référence qui vous est communiquée par mail et figure dans le rapport du signalement.

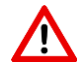

**Veillez à vous assurer de bien conserver cette référence, elle vous sera demandée lors de la déclaration du volet 2**

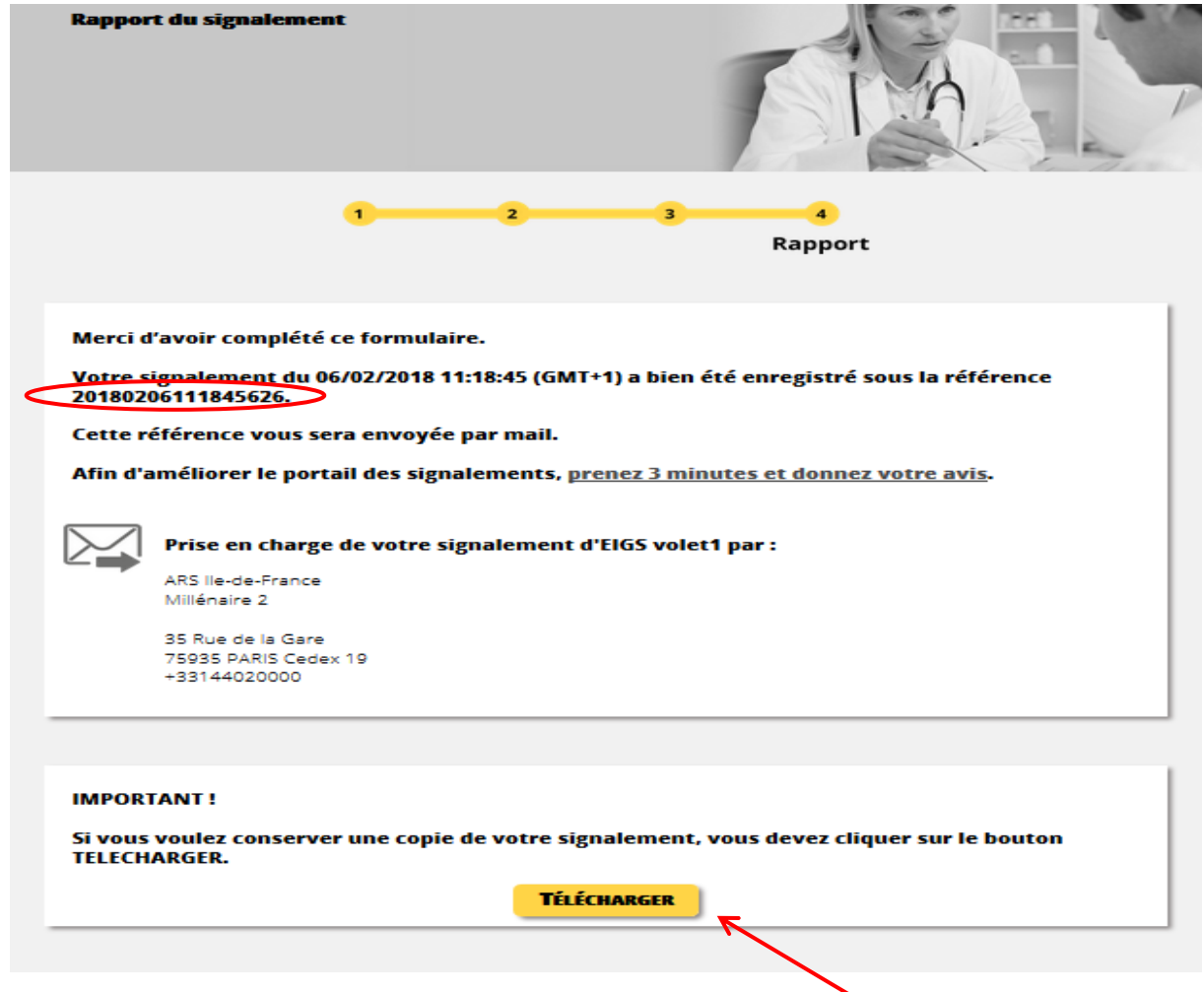

 Si vous souhaitez conserver une copie de votre déclaration, cliquer sur « **Télécharger** » pour obtenir une copie au format PDF.

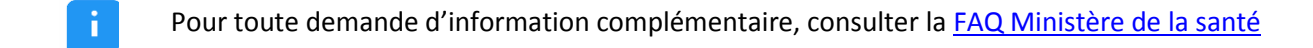